# Floorsense Mobile App End User Guide

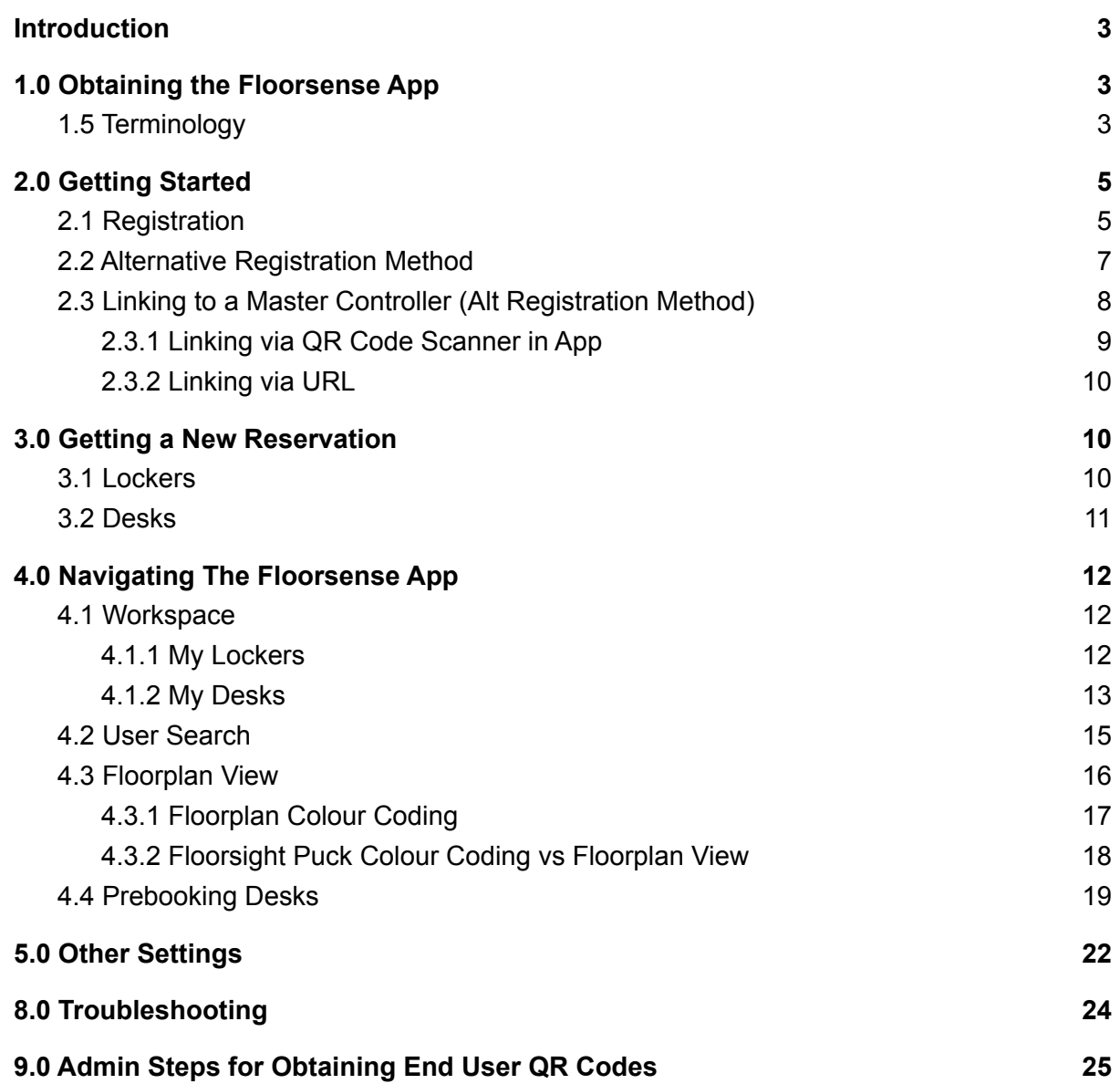

# <span id="page-2-0"></span>**Introduction**

Thanks for downloading the Floorsense App for your iOS or Android phone. The Floorsense App is designed to work with Floorsight desk reservation pucks and QR codes, **and** with the Smartalock locker system to open, control, share and release the Smartalock brand smart lockers.

Features of the Floorsense App include:

- Register a new account at the Floorsense cloud service and join the account to your company's Desk reservation and locker system from a single App.
- Desk pre-booking and desk/meeting room check-in via QR code or physical floorsight puck
- Search for other users in the building and see their desk location
- Manage any existing lockers you have on the company's system.
- Obtain a new locker (according to your office policy) and open it via a single tap or a shake of your phone.

- Set a default PIN number so your locker can be opened by the Kiosk if you don't have your phone with you

<span id="page-2-1"></span>- Set a Geo-Fence reminders to clear locker and release desk when leaving the office

# 1.0 Obtaining the Floorsense App

Download the Floorsense App from the Apple App store or Google Play Store. Search for "Floorsense" or use one of the links below.

Apple App Store: <https://apps.apple.com/us/app/floorsense/id1462878752> Google Play Store: <https://play.google.com/store/apps/details?id=com.floorsense.app&hl=en>

Floorsense works only on smart phones - it does not work on Tablets. On Apple iOS it is supported on iPhone 5, 5S, 6, 6S and later. The iOS version 11 and later are supported. On Android, Floorsense is supported in Android version 7.1 and later. Most common Android phone brands have been tested, however Floorsense works best with Samsung and Nexus brands

Floorsense App requires access to certain phone functions to work properly. When prompted for the first time, please allow Floorsense App to access location. The GPS function is used to set a Geofence which allows for the Floorsense App to (optionally) notify the users to release their desk booking when leaving the office. No GPS data is shared with any other third party or the locker controller.

### <span id="page-2-2"></span>1.5 Terminology

There are some terminologies used within the Floorsense application which are explained below:

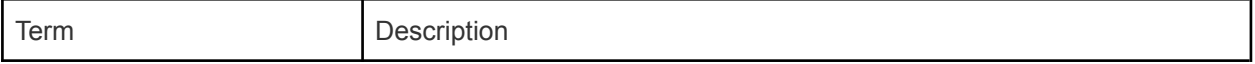

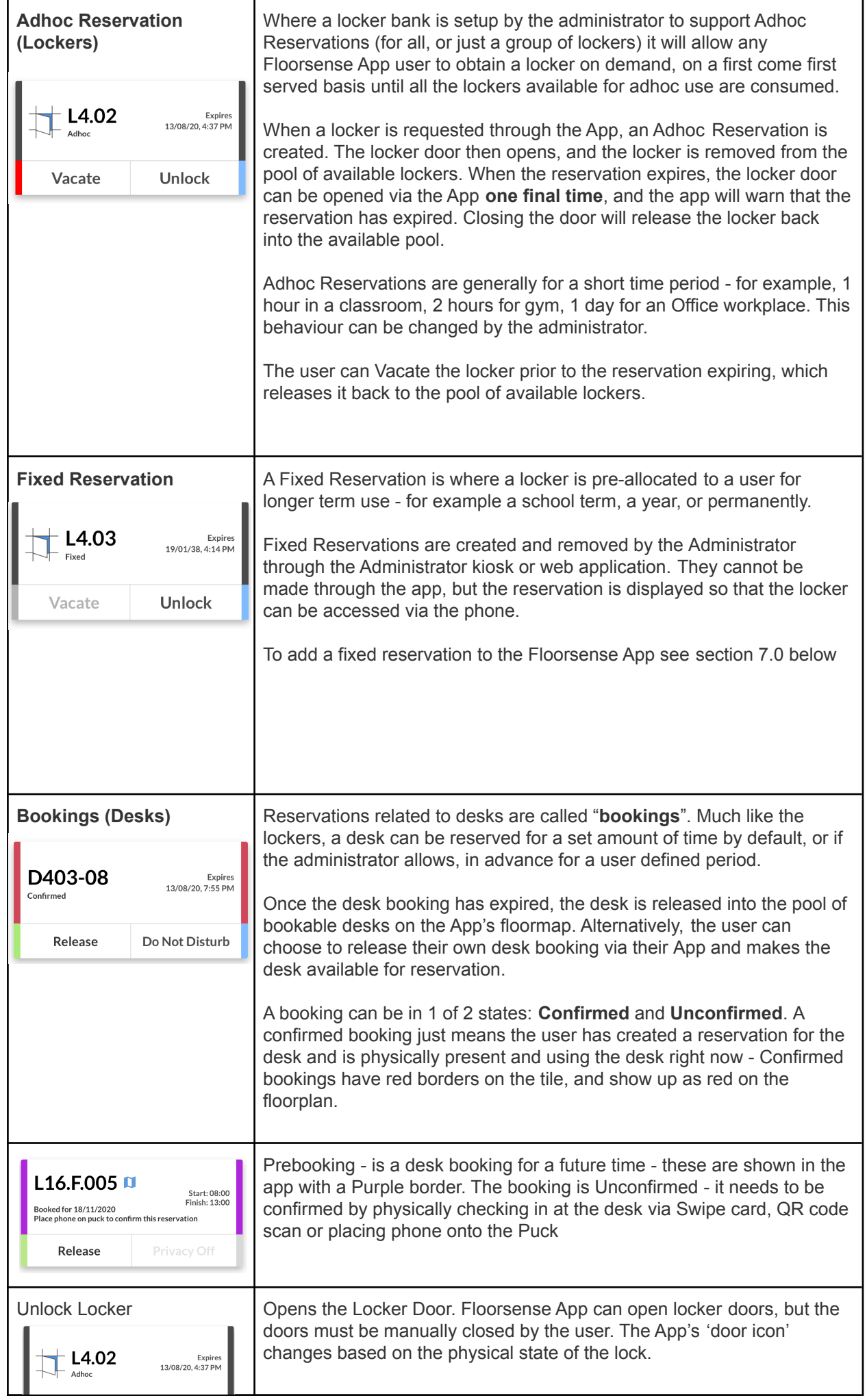

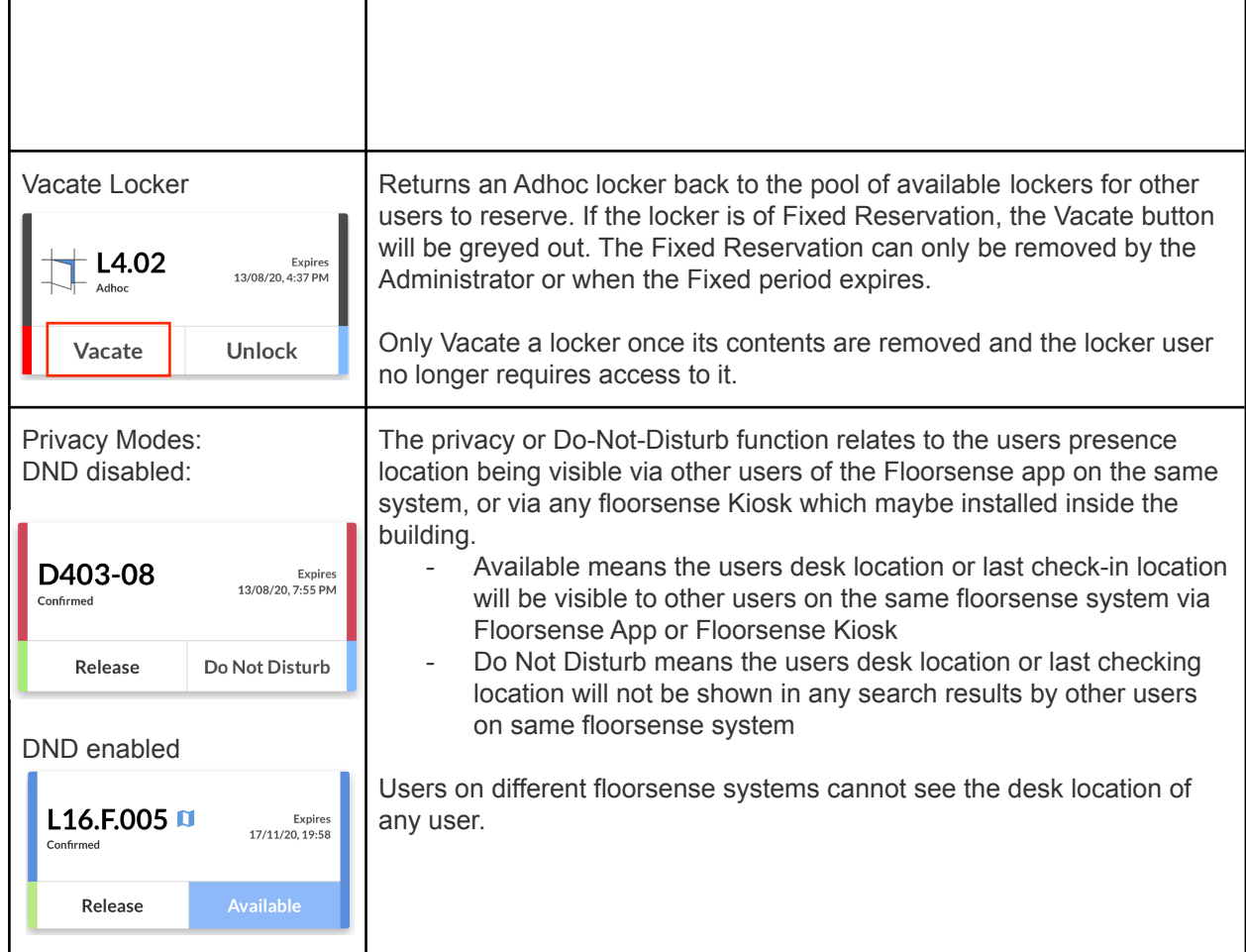

# <span id="page-4-0"></span>2.0 Getting Started

Floorsense App supports either integration with your companies existing Authentication system (Single Sign On - Azure AD or Okta) or where Single Sign On is not used, then manual end user registration and site linking is required before the App will work.

A comparison of the pocess for Single Sign On based login vs Manual process is shown below

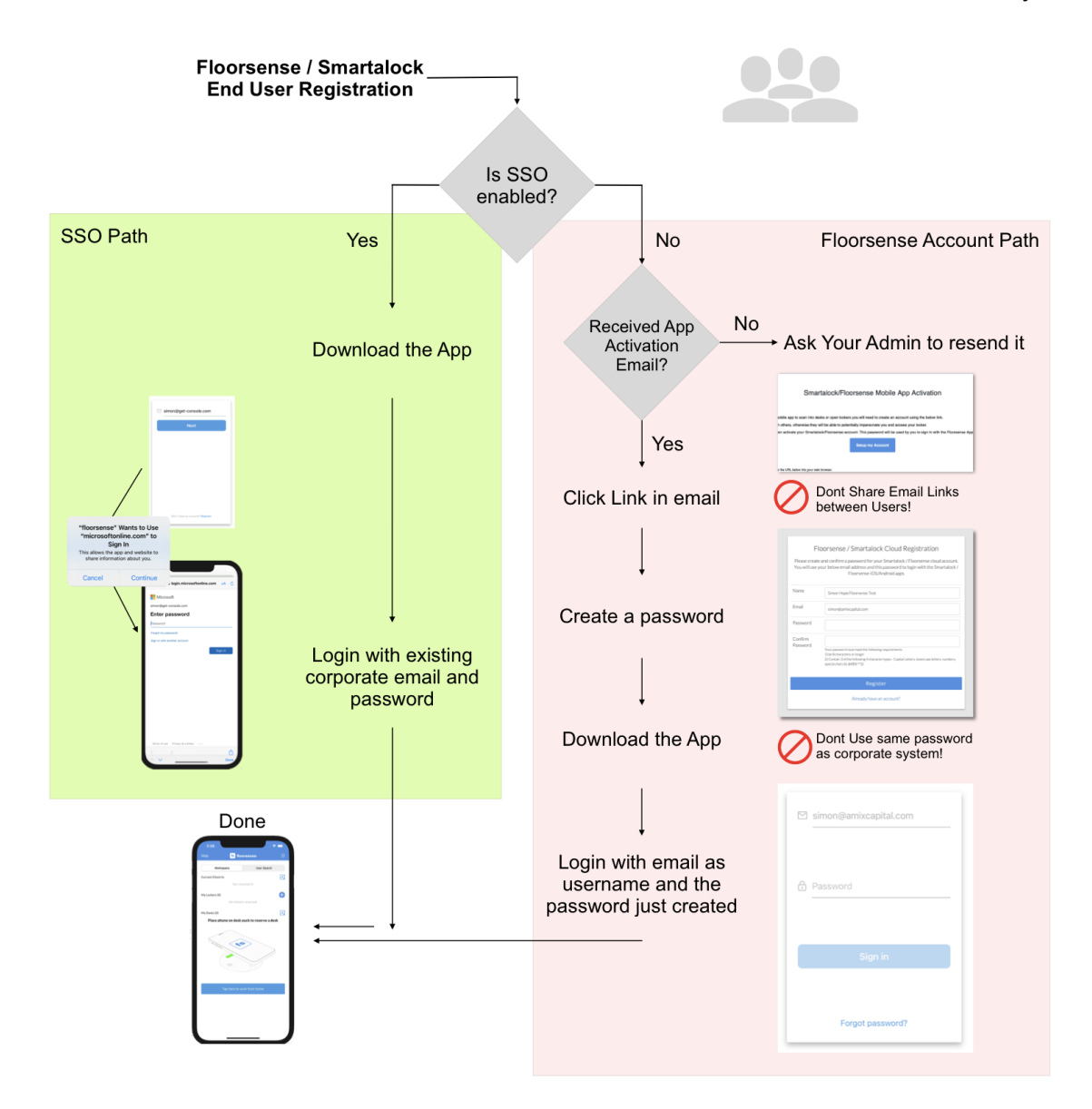

### 2.1 Single Sign On

With Single Sign On the user just uses their existing corporate email address as username, and then will be redirected to a company website to enter their corporate AD or Okta password. No passwords are transmitted to Floorsense, but the successful authentication allows for the automatic account creation and binding to

### 2.2 Manual User Registration

There is a 2 step process to get the Floorsense App up and running for the first time.

- 1. Registering a user account on the Floorsense Cloud Service
- 2. Linking the Floorsense Cloud account to a companies locker / desk system

The following drawing shows these 2 steps, after which the App can interact directly with the customers locker banks, desks or virtual desk QR codes.

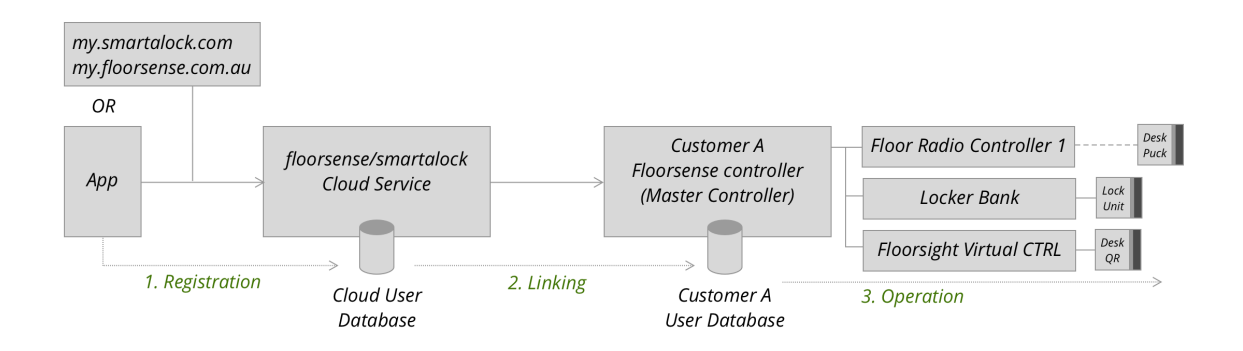

## <span id="page-6-0"></span>2.2.1 Registration

Before you can use the Floorsense App you must register as a user on the Floorsense Cloud Service.

The simplest and fastest way to register is to click on a link sent to your email from your system administrator and do this step **before** you download the floorsense app. The steps below show this process and is the recommended order to get setup:

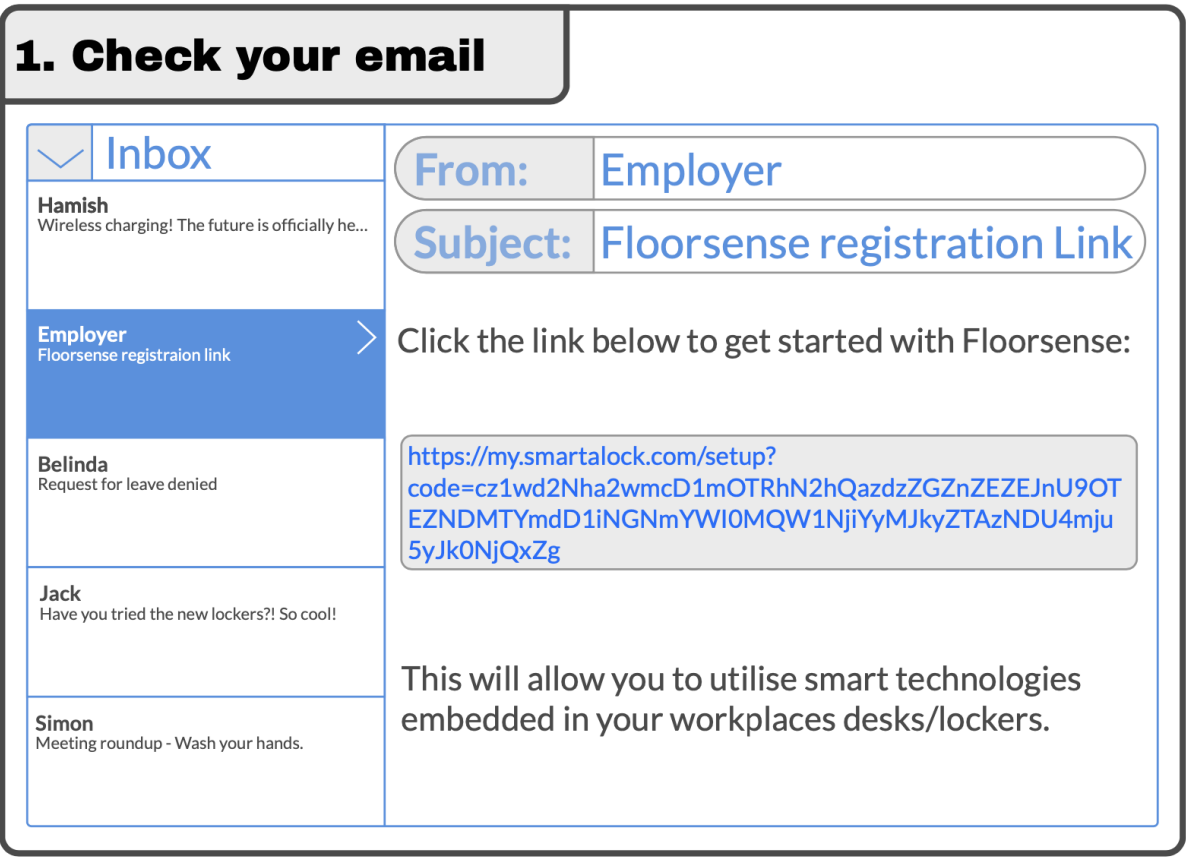

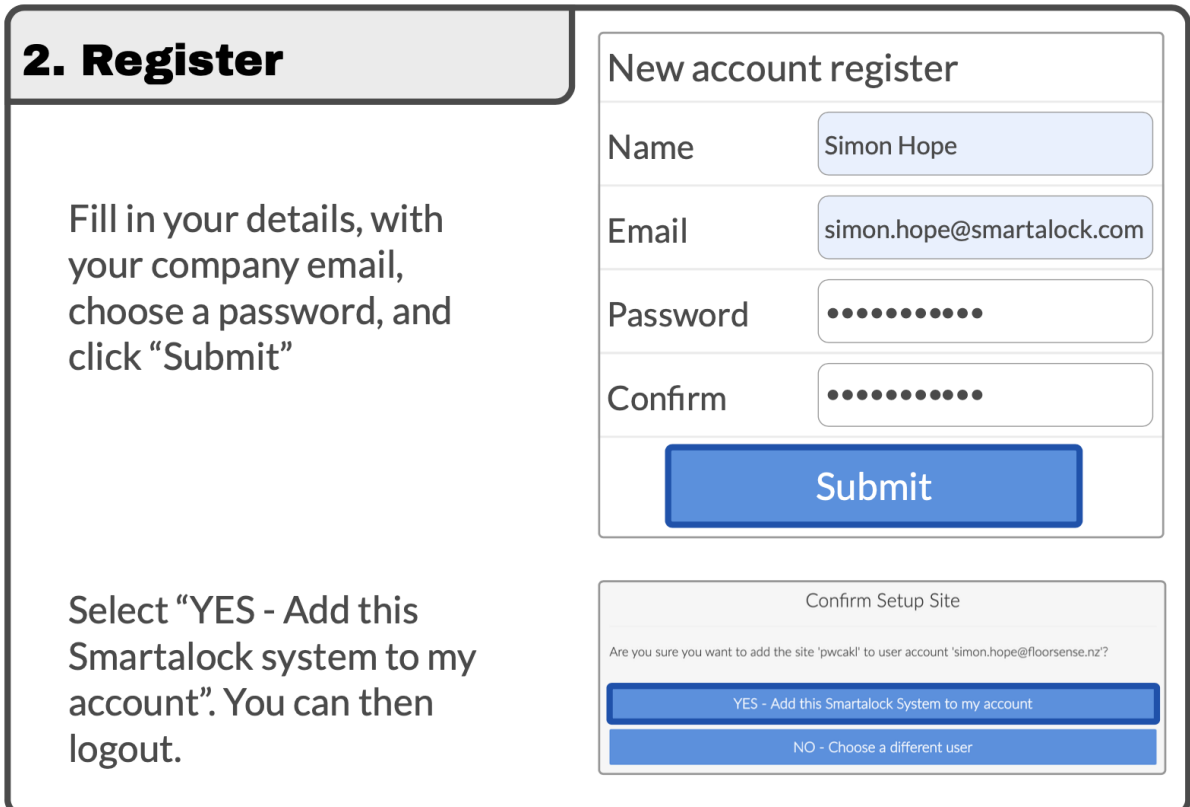

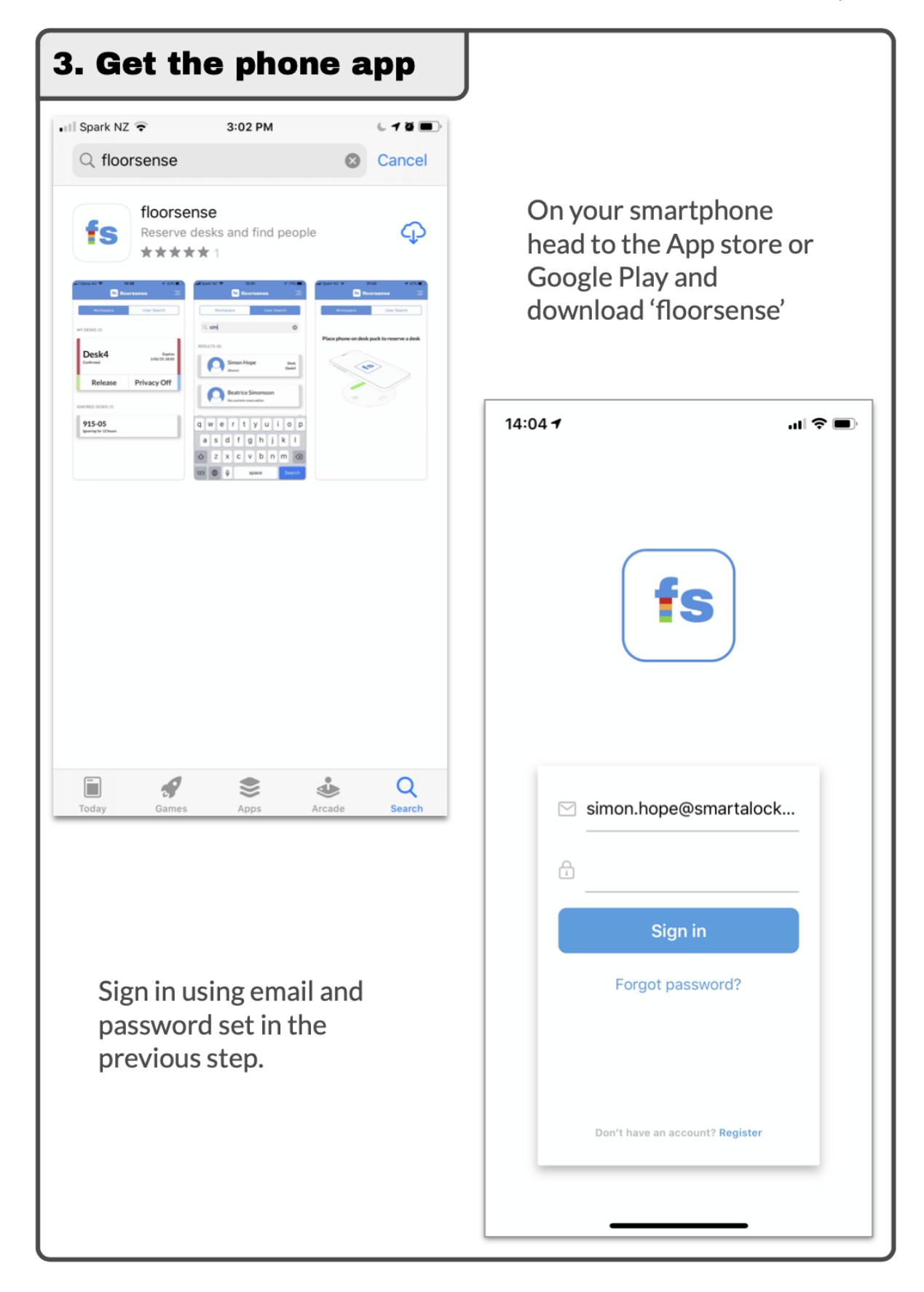

If the user has already downloaded and installed the App, and has registered an account on the Cloud Portal BEFORE receiving and clicking on the activation link in the email then when clicking on the Activation link they should select "I already have an account" to avoid creating a duplicate account on the cloud service with the same email address.

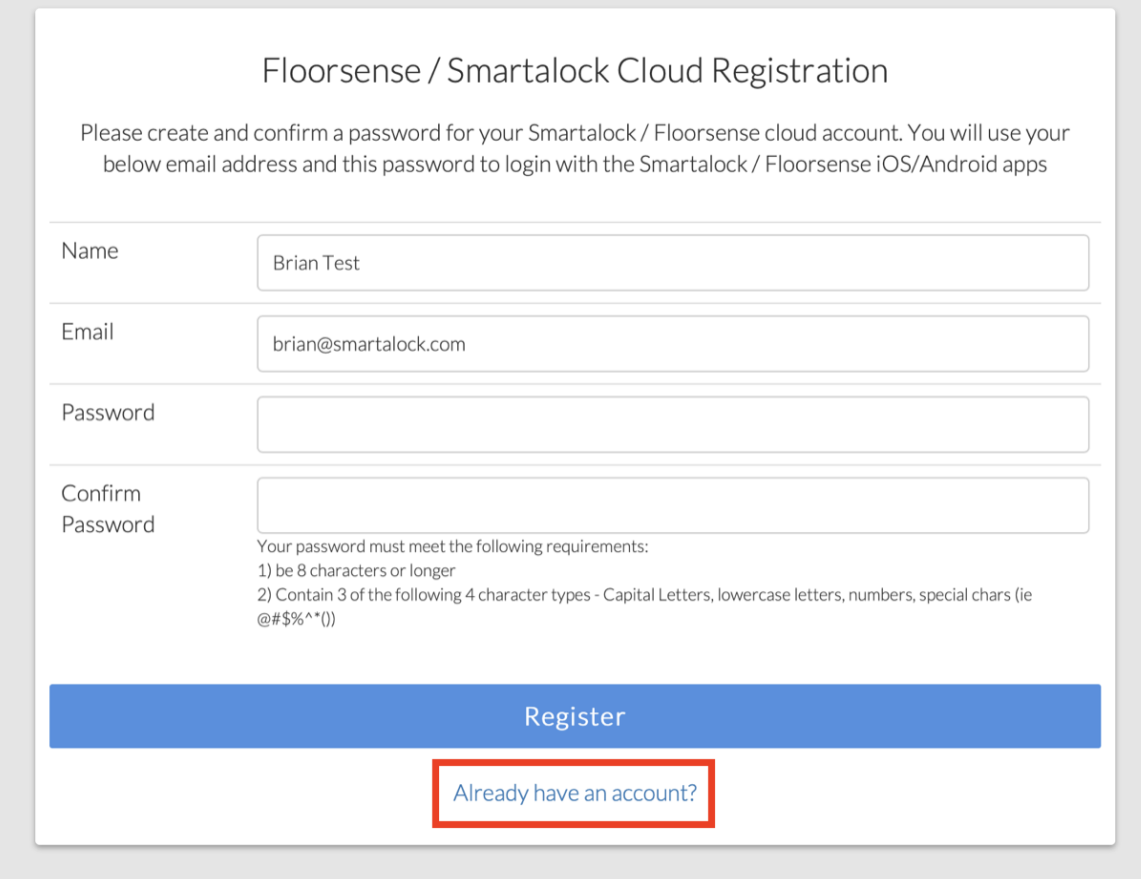

### <span id="page-9-0"></span>2.2.2 Alternative Registration Method

Alternatively it is possible to register an account on the my.smartalock.com / my.floorsense.com.au portal prior to receiving a link from the system administrator, although you will not be able to make desk bookings or open lockers until your app account is linked to an account on your system master controller via either entering a known locker number and pin, or by pasting in a setup code, or by scanning an activation QR code.

This registration can be done via the initial page in the App or alternatively via the <https://my.floorsense.com.au> portal page.

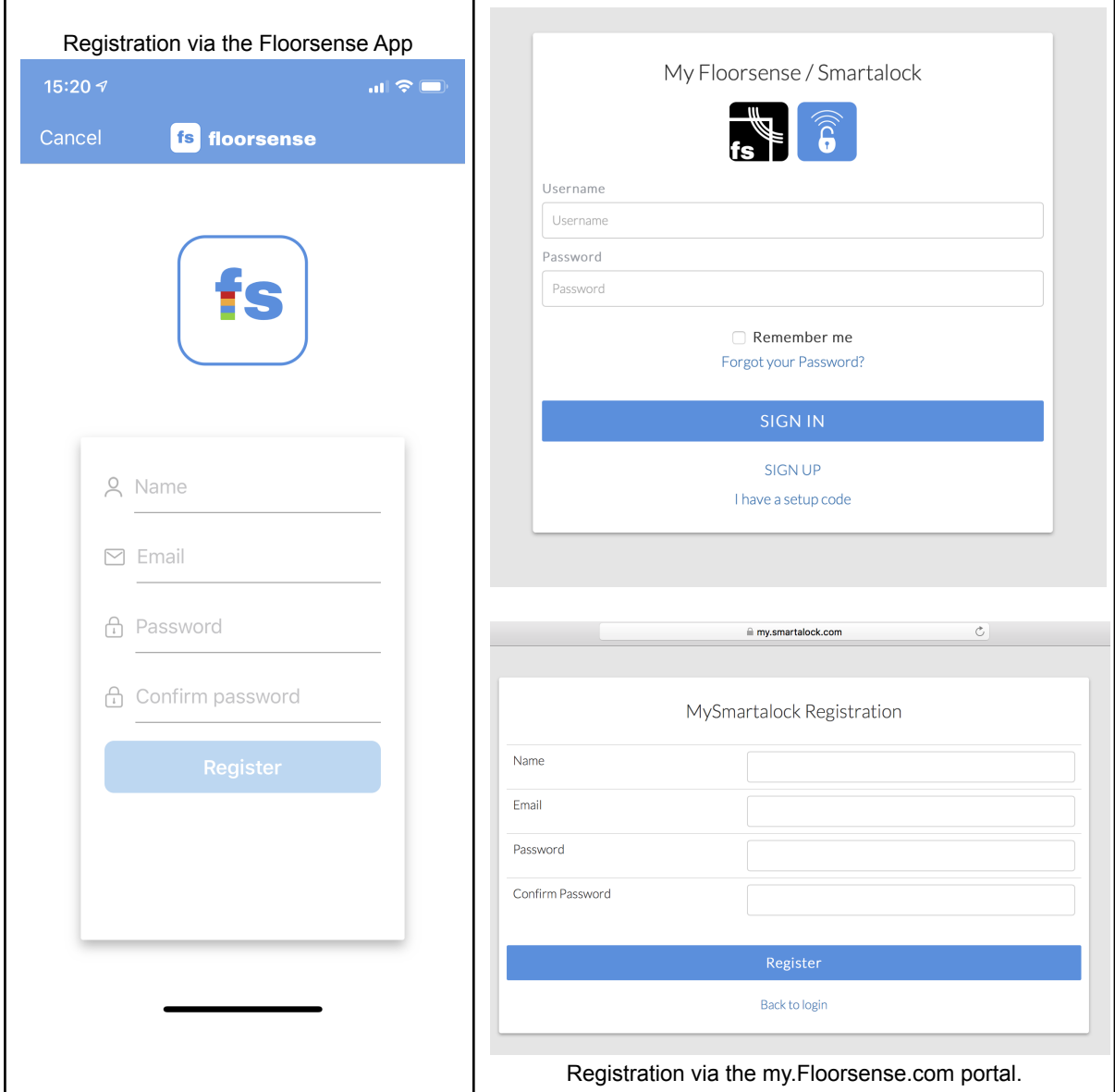

### <span id="page-10-0"></span>2.2.3 Linking to a Master Controller (Alt Registration Method)

After registration, the App needs to link the newly created cloud account with the customers Master controller. There are 2 ways to link the Apps cloud account with a Master controller account.

- Linking in the App via QR code provided by Locker System Administrator
- Linking in the my.Floorsense.com portal via URL link provided by Locker System Administrator

If you already have an linked account to a Floorsense Master controller, but it is not bound to the correct user account, there is also a method to update the linking via the Floorsense touchscreen kiosk. However this cannot be used for first time linking.

# <span id="page-11-0"></span>2.2.3.1 Linking via QR Code Scanner in App

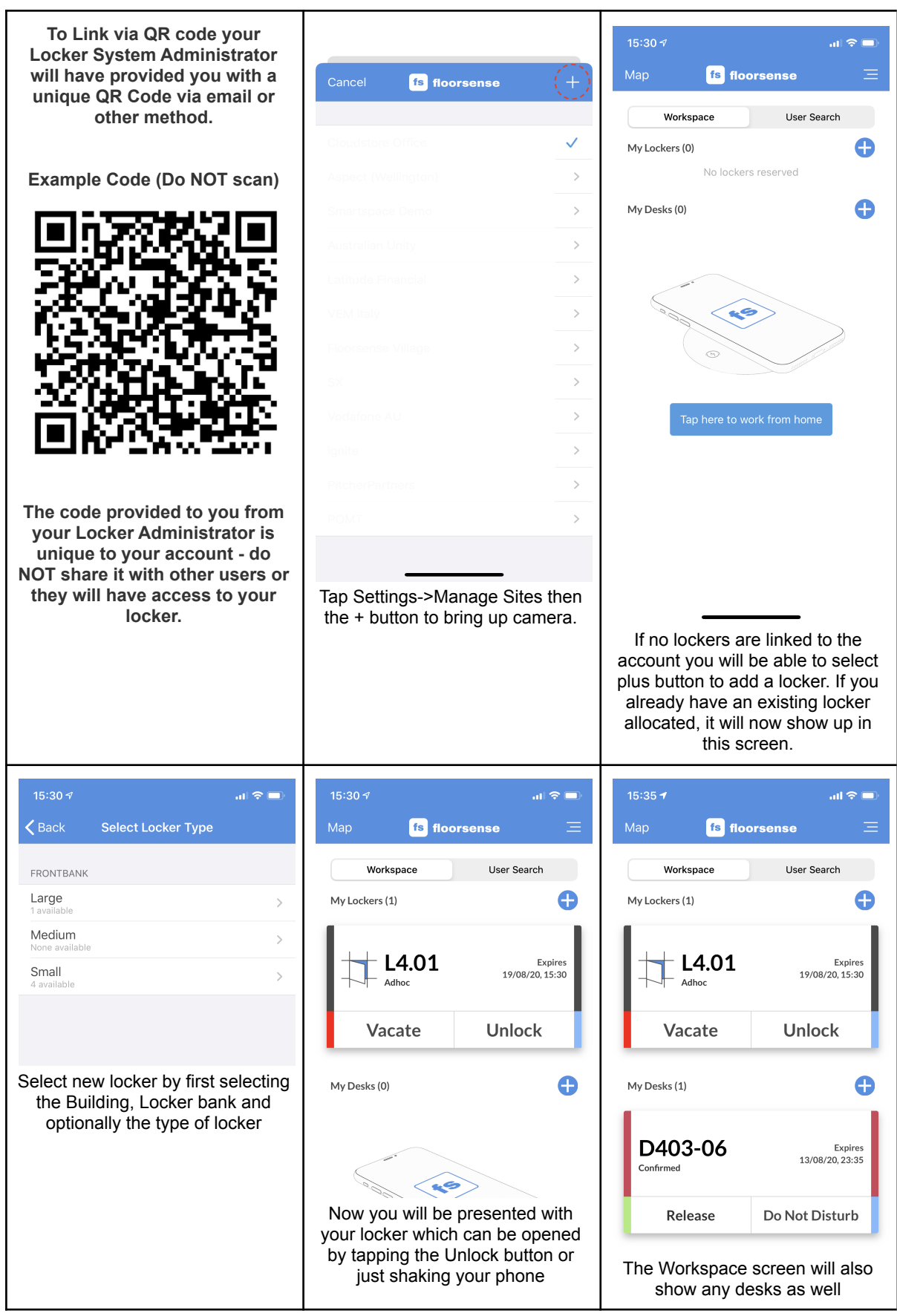

#### <span id="page-12-0"></span>2.2.3.2 Linking via URL

A popular method to create an account at my.floorsense.com.au and link it to a site master controller in a single step is via an Email link provided by the system administrator.

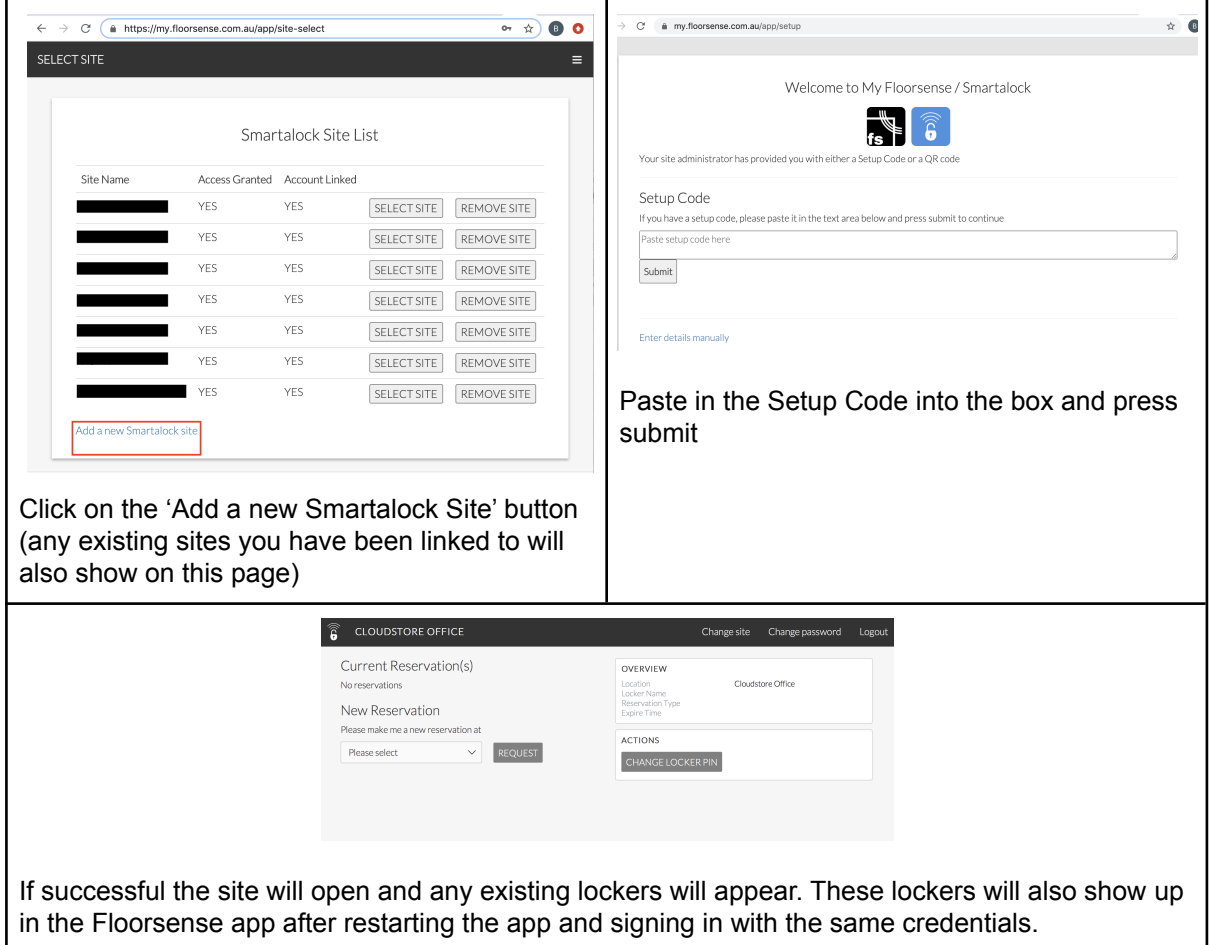

# <span id="page-12-1"></span>3.0 Getting a New Reservation

### <span id="page-12-2"></span>3.1 Lockers

If your organisation allows for Adhoc "on-demand" requests for lockers, then tap the "ADD" button ( a '+' sign for Apple devices) on the top right in the "My Lockers" section. A list of locker banks will be shown for each floor.

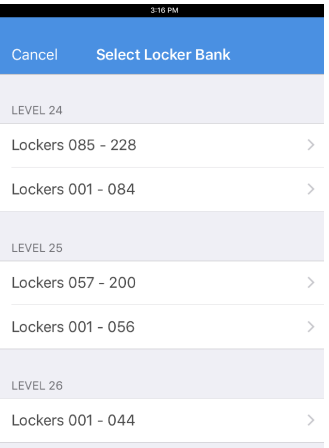

Upon clicking one, a list of locker types (eg. Top, Bottom, Large, Small) is shown. Selecting any of the types automatically assigns the user to the first available locker that matches the locker type selected, and opens the locker.

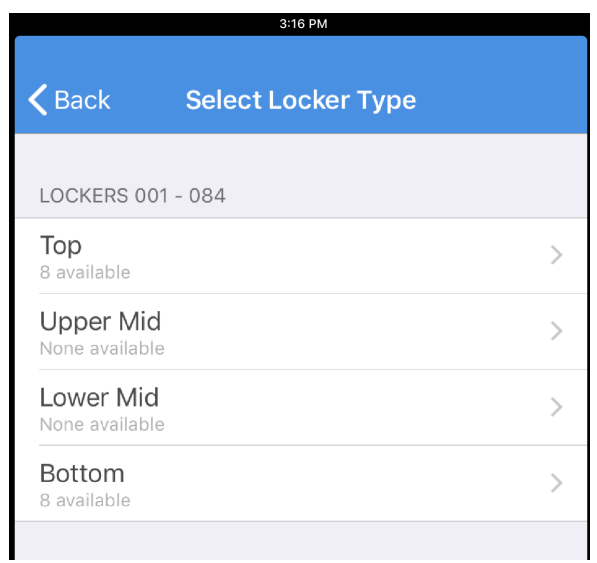

#### <span id="page-13-0"></span>3.2 Desks

There are three ways for a user to reserve a desk via the App;

- Placing their phone within the proximity of the Floorsight puck installed on the desk (the phone will need its Bluetooth function switched on for this to work).
- "Pre-booking" the desk via the Floormap.
- Via the App's in-built QR Code Scanner if the desk has a QR Code (Floorsight Virtual product).

While on their App and their phone's Bluetooth enabled, a user can simply place their phone in the proximity of the Floorsight puck and a prompt will appear. This prompt asks the user if they want to reserve the desk, or ignore it for the rest of the day.

If a user wishes to reserve a desk in advance, they can "pre-book" the desk by tapping on the 'map' icon on the top right of the screen (for android devices) or the word "MAP" on the top left for Apple devices (see Section 4.3 for more details on the Floormap).

A floormap will appear where the user can tap on a desk and choose to pre-book it for the day. Much like above, the user will have to place their phone on the Floorsight puck to 'confirm' their reservation. If they don't confirm this within the due time, their pre-booking will be released and the desk becomes available.

Alternatively if a QR Code is available, the QR Code Scanner can be used by simply tapping the "ADD" button in the "My Desks" section. The phone's camera will be toggled, and the user can simply point their phone to the QR Code near their desk (ensure that the QR Code

is within the 'square'' area in the camera). **NOTE**: Ensure that the user allows their phone camera to be used when the App prompts them to.

# <span id="page-14-0"></span>4.0 Navigating The Floorsense App

#### <span id="page-14-1"></span>4.1 Workspace

The "Workspace" tab in the app allows the user to view and interact with their reserved lockers and/or desks.

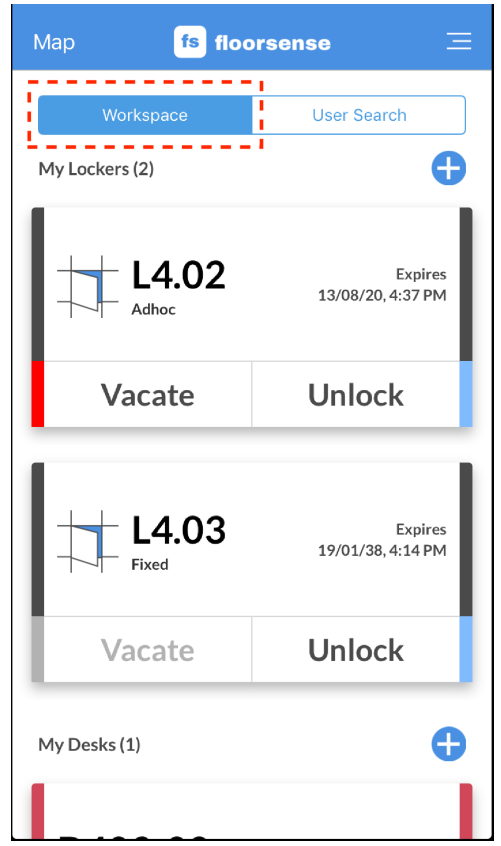

#### <span id="page-14-2"></span>4.1.1 My Lockers

Under the "My Lockers" section, a list of reserved lockers belonging to the user is displayed with the reservation's expiry date displayed on the right. The "ADD" button on the top right of this section adds a new locker reservation as explained in Section 3.1.

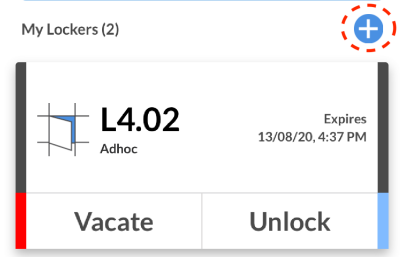

The type of reservation (Fixed or Adhoc), is also displayed below the locker number. In both reservation types, the user will be able to unlock their locker by tapping on the "UNLOCK" button. Alternatively a user can shake their phone to unlock all of their reserved lockers.

For an Adhoc reservation, the user will be able to tap on "VACATE" to release their locker reservation and open the locker to vacate their belongings from the locker. This is unavailable for Fixed reservations and is greyed out.

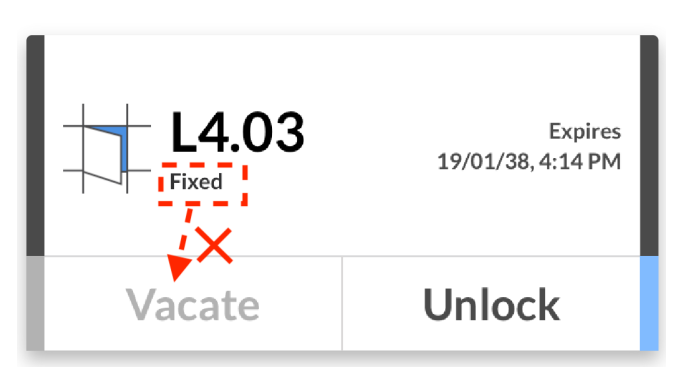

Additionally once the reservation period has expired, the user can unlock the locker one last time via the "UNLOCK" button, after which the locker will disappear from their list.

#### <span id="page-15-0"></span>4.1.2 My Desks

In this section, the current desk reserved by the user is displayed, along with the desk reservation's expiry date displayed on the right. The "QR+" button on the top right section brings up the in-built QR Code Scanner, where the user can point their phone to a QR code on their desk to reserve it immediately.

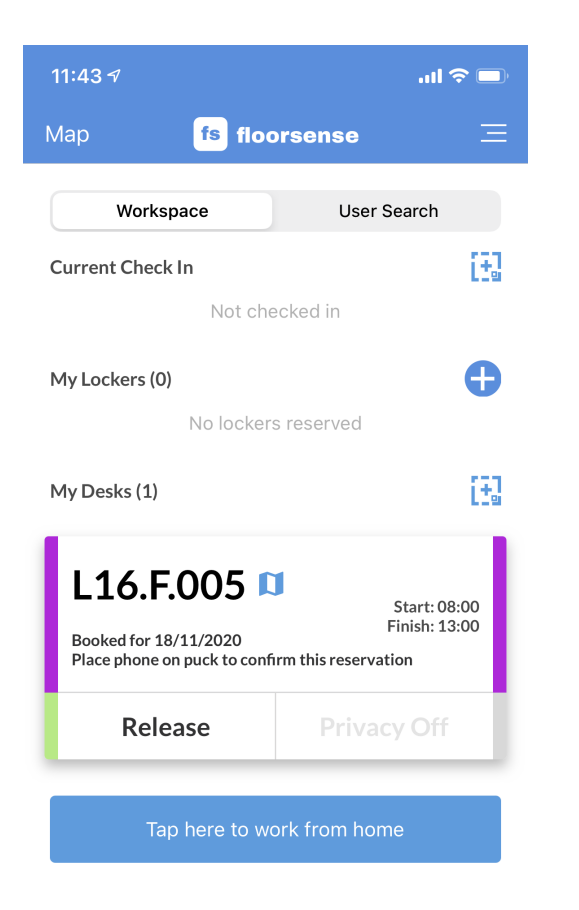

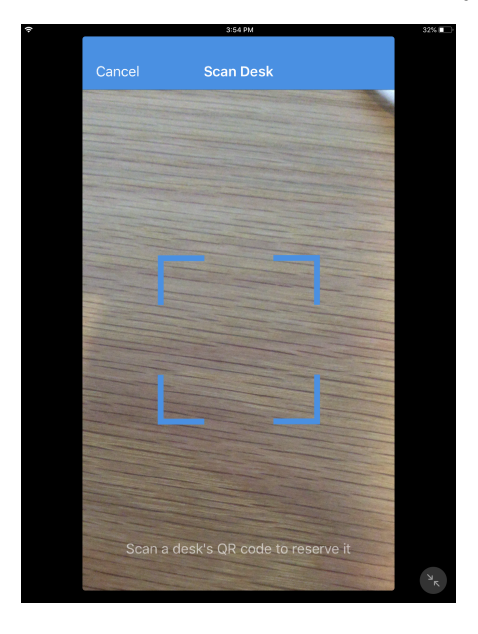

Upon reserving a desk (refer to Section 3.2) the user has an option to either release their desk reservation, or switch to a "Do Not Disturb" mode where their status is displayed as such under user search (Refer to Section 4.2).

Depending on some sites, a "Tap Here To Work From Home" button will be present at the bottom. Tapping this immediately puts the user in a "working from home" status (no desk is reserved for this).

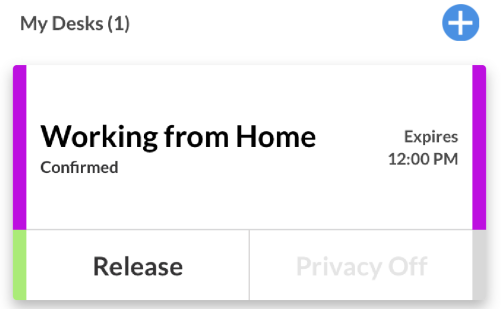

The user will only be able to release this status by tapping the "RELEASE" button. While in this mode, the user will appear to be working from home when they are searched in the "User Search" section.

### <span id="page-17-0"></span>4.2 User Search

In this tab a user will be able to search other users in the database and locate them within the site, and whether they have a desk reserved. The following reservation statuses can be seen by the user:

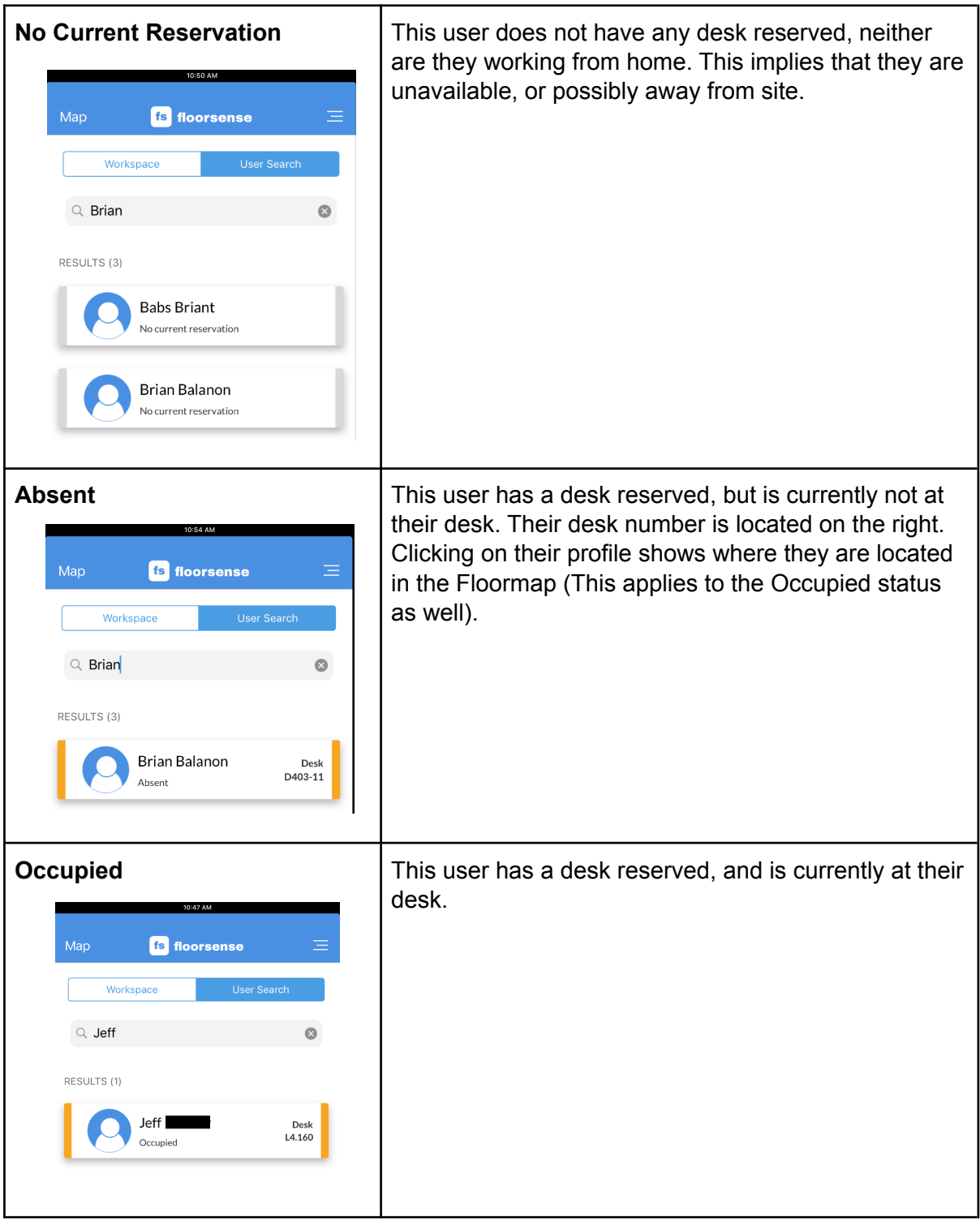

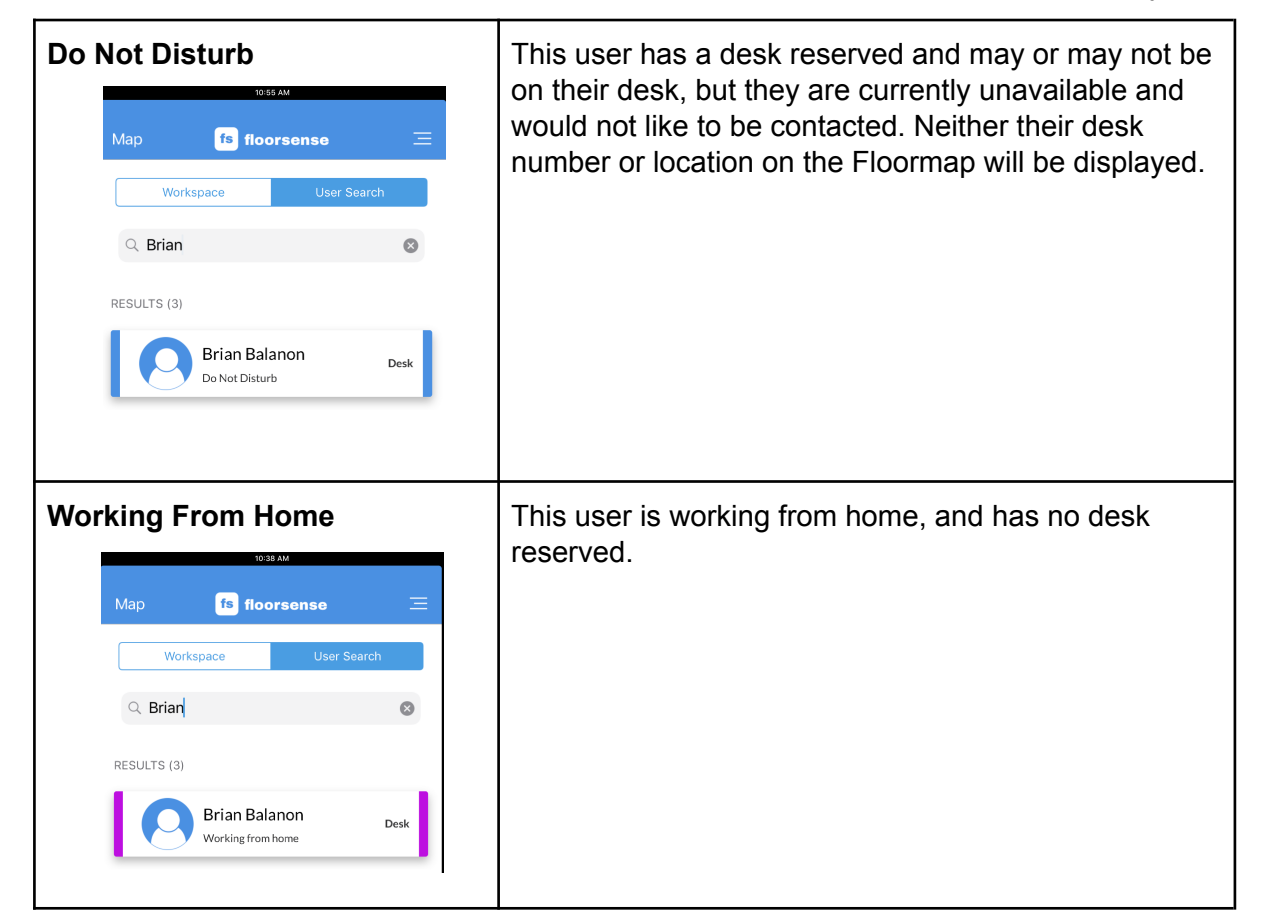

#### <span id="page-18-0"></span>4.3 Floorplan View

The Floorsplan view is accessible either through the "Map" button on the top left (if using an Apple device), or the map icon on the top right (for Android devices).

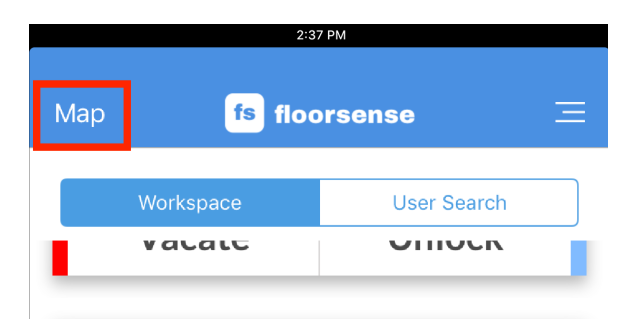

Clicking on this brings up a Floormap of the site. Tapping on right hand floor name will allow to select different levels within the same site.

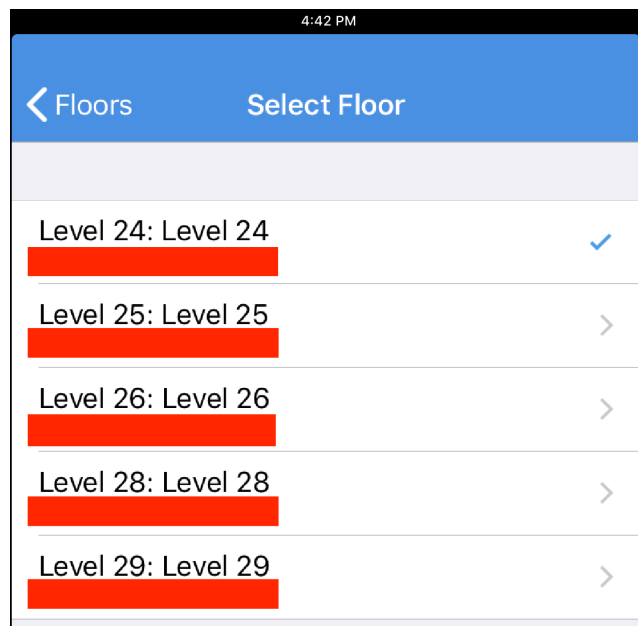

#### <span id="page-19-0"></span>4.3.1 Floorplan Colour Coding

The floorplan colour coding of each desk indicates to the user the current state of the desk.

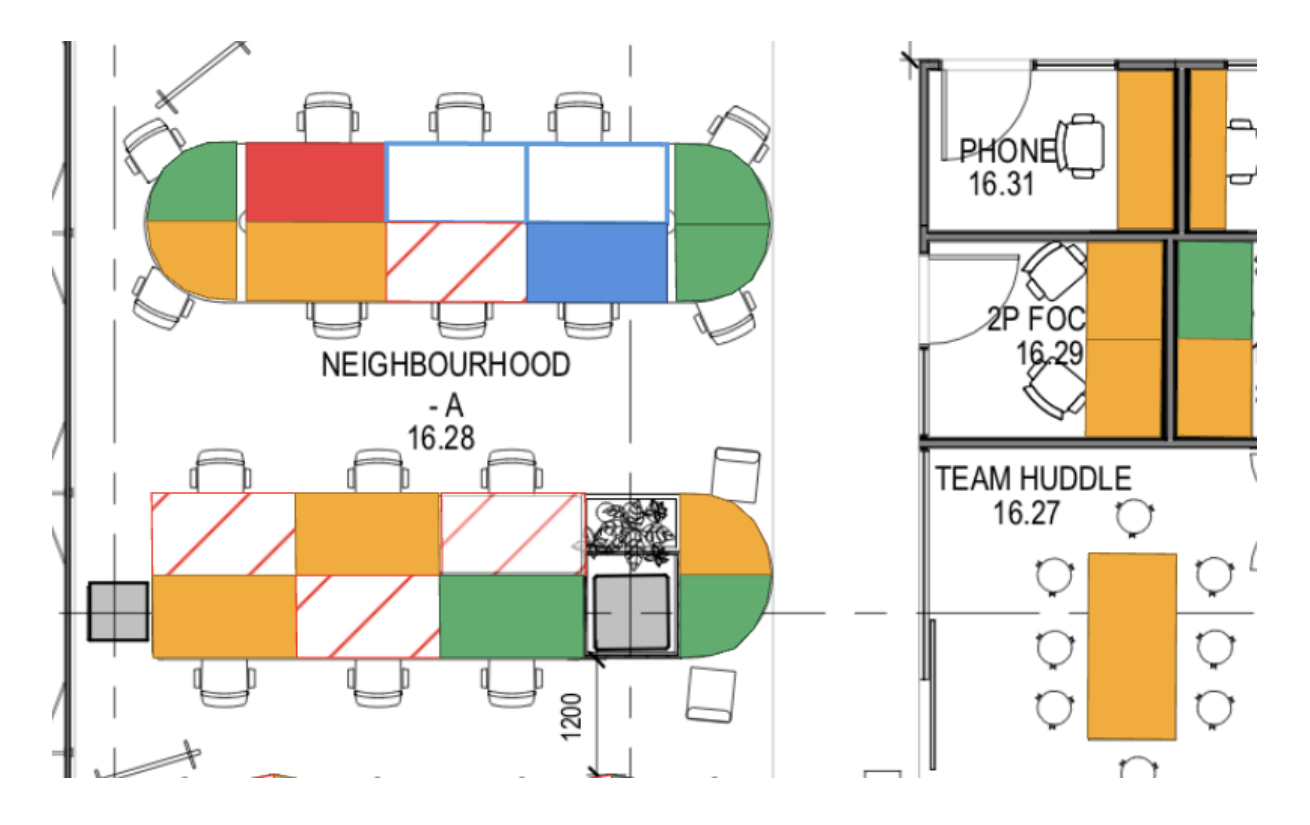

● **Green**: This shows that the desk is available for reservation. Tapping on the desk will bring up a menu to ask if the user wants to prebook this desk for in advance.

The user would then have to confirm this reservation by placing their phone on the Floosight unit on the desk, while on their App.

The light on top of the puck would also be green

● **Orange**: This shows that the desk is currently occupied by someone who has not reserved the desk. This desk will not be able to be pre-booked.

The light on top of the puck would be green even if there is a user at the desk

● **Red**: This shows that the desk is currently reserved by another user.

The light on top of the puck would either be red to indicate the desk is reserved and the user has checked in, or flashing slowly red-purple to indicated the desk is reserved but the user hasnt checked in yet.

● **Blue**: This desk is currently reserved by someone, however they would not like to be disturbed.

The light on top of the puck would also be Blue

- **White with Blue Outline**: This shows that the desk has already been marked cleaned (by a cleaner) and is ready for a user to reserve. Clicking on it brings up the same prompt as with a gray desk. The light on top of the desk will be Yellow
- **White with Red Stripes**: This desk cannot be reserved as it has been marked out of service. This could be because the desk is disabled for social distancing or because it has maintenance issue.

The light on top of the desk will be Solid Purple

#### <span id="page-20-0"></span>4.3.2 Floorsight Puck Colour Coding vs Floorplan View

The colour on the floorplan on the App generally is matched by the colour of the Light on top of the Floorsight Puck. There are a few notable differences when the optional desk cleaning and social distance lockoff features are enabled on the system.

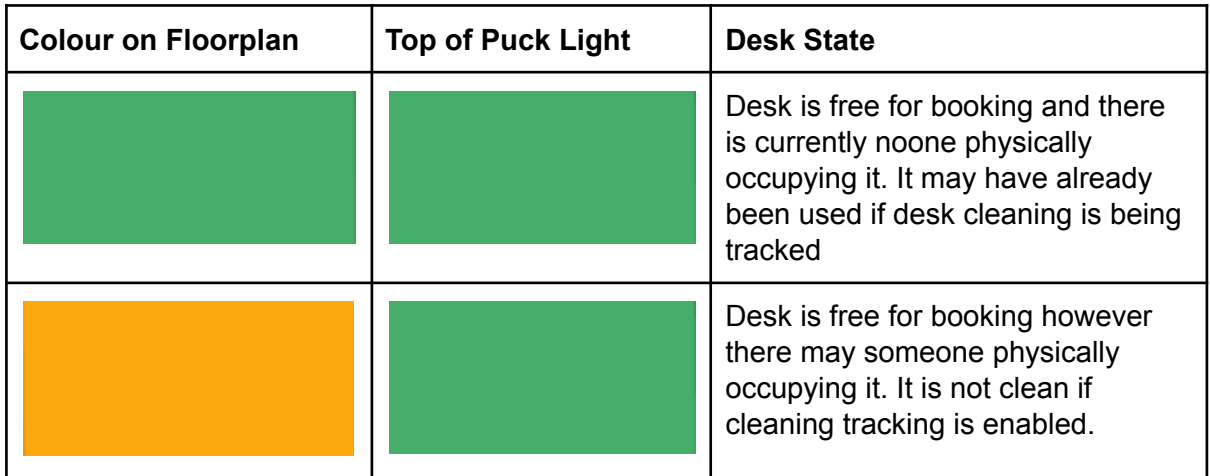

The below table correlates the colour on the floorplan with the colour on the Puck light.

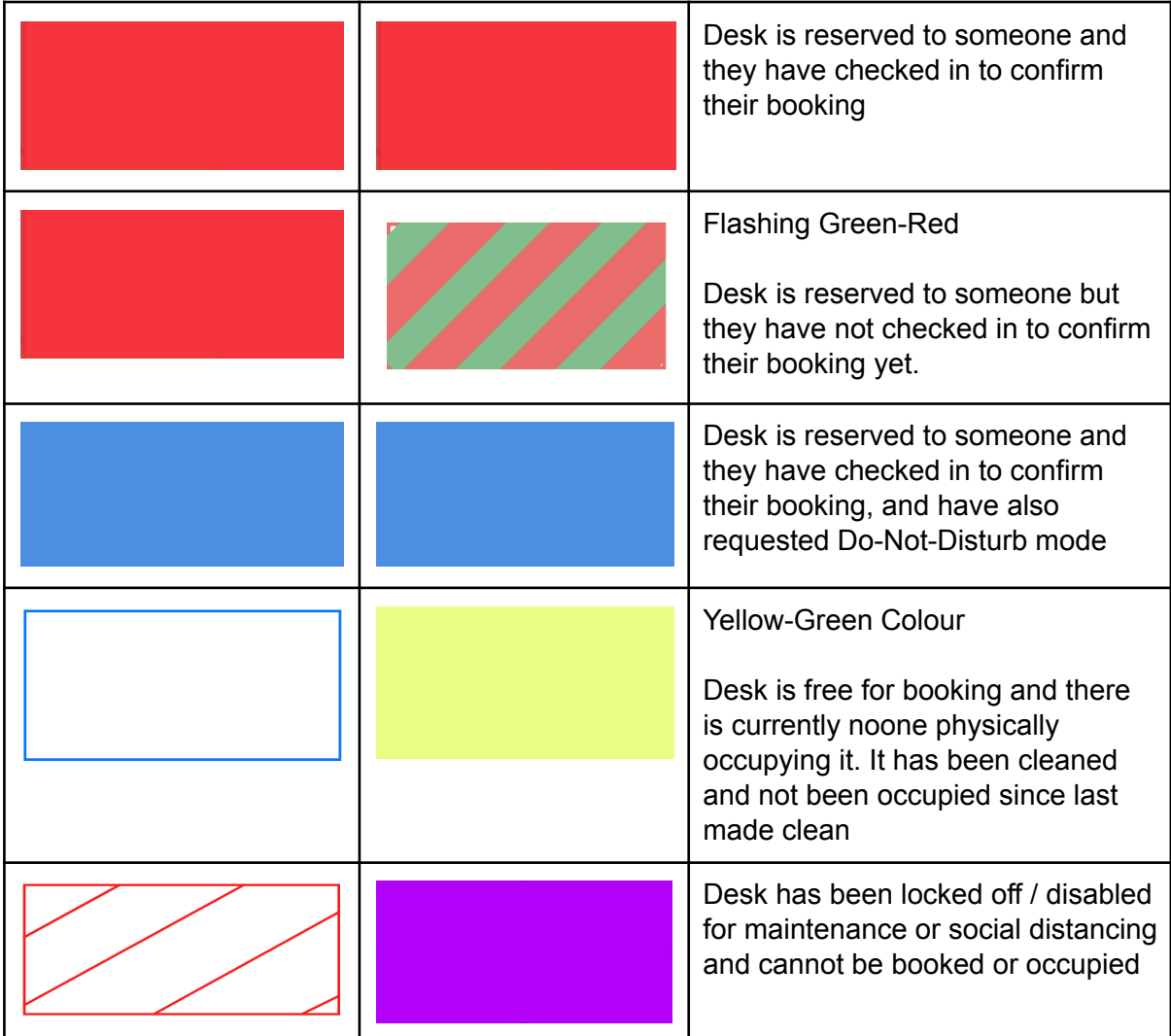

### <span id="page-21-0"></span>4.4 Prebooking Desks

The floorplan view also allows for pre-booking on different days in the future - use the arrow buttons at the bottom of the screen to navigate to future days and create multiple bookings over different days.

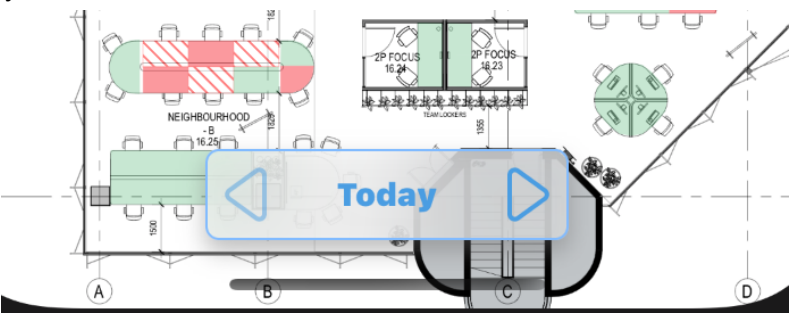

As the days change the desks that have pre-reserved by others will change to show the available desks to book. Tapping on an individual desk that is green will bring up the action tile to either book the desk for today or to schedule for a future day.

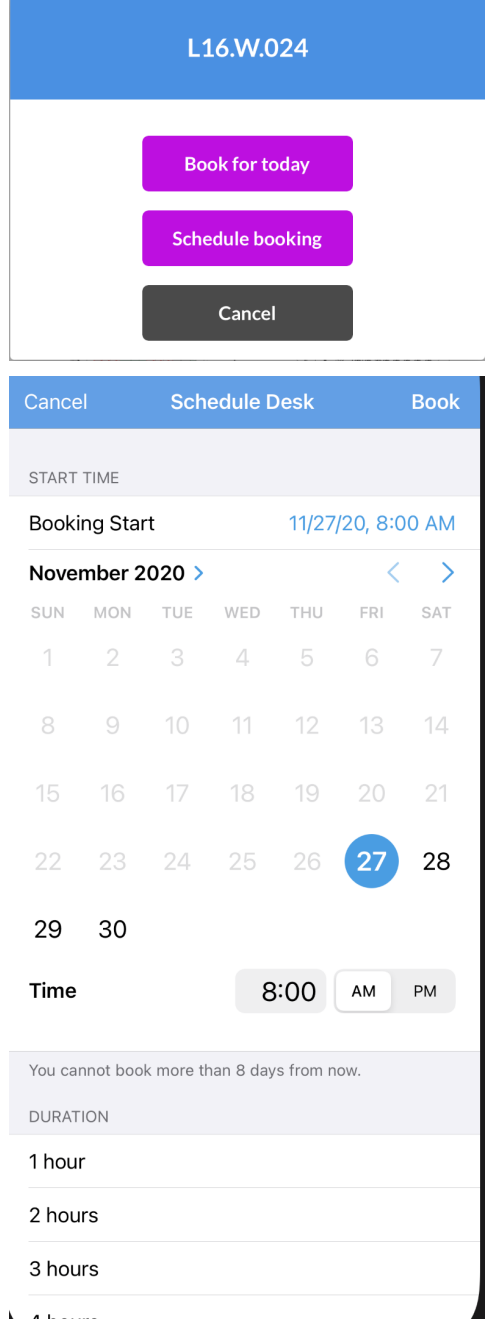

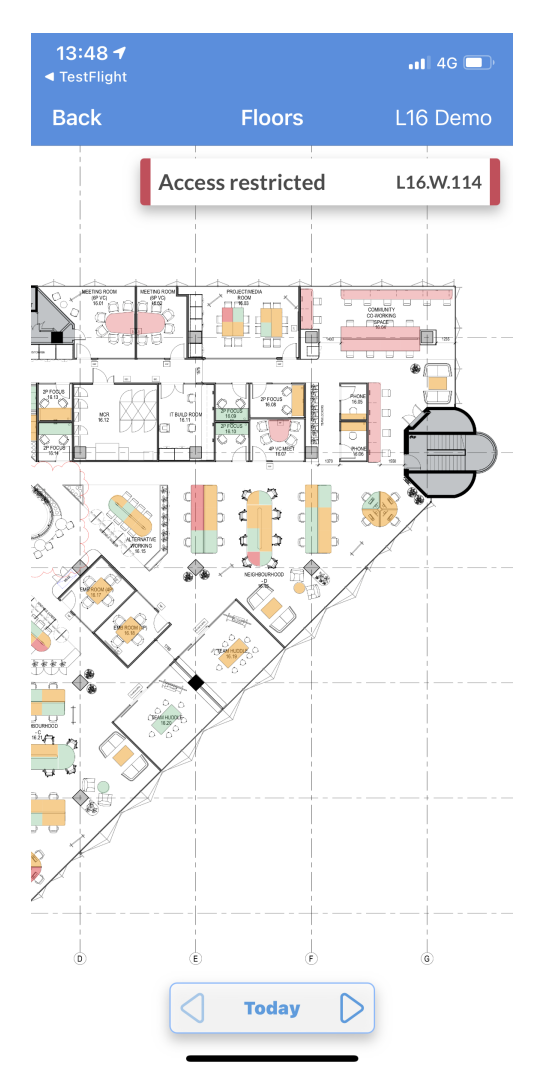

If a desk is restricted (because for example it can only be booked by certain users or user groups, then the desk will be Red on the floorplan view (even if it is not currently occupied and the light on the top of the puck may also be green) "Access Restricted" will appear when tapping on the desk, and no booking form will be available.

# <span id="page-24-0"></span>5.0 Other Settings

The icon on the top right of the screen brings up the settings menu.The user will be able to edit multiple settings based on their preferences:

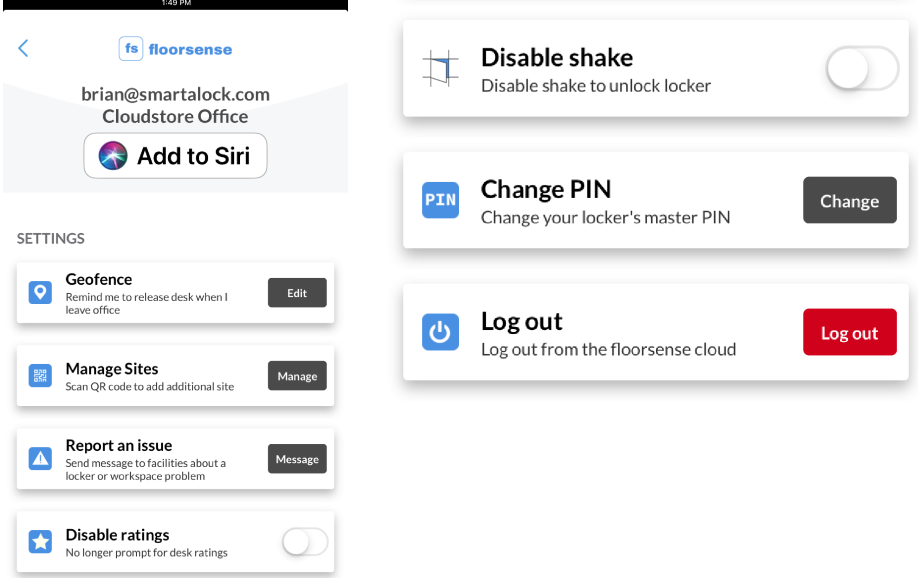

- **Geofence**: Tapping on the edit button brings up the following menu. The user can choose to enable this feature by tapping on the switch beside "Enabled".

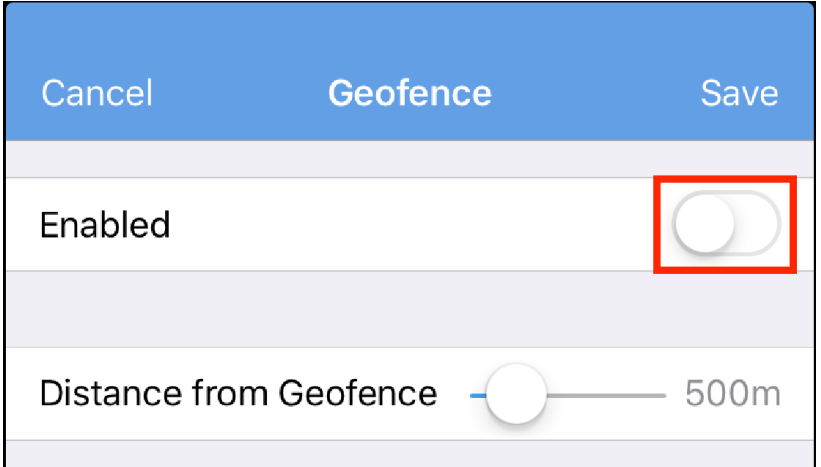

This allows the app to send reminders to the user related to their locker or desk if they leave the site. They could also choose to set the distance from the site from which these notifications will trigger via the slider at the bottom. Once these settings have been changed, the user would have to simply tap the "Save" button on the top right.

**Manage Sites**: In the case that the company has several sites with either lockers/desks, a list of these sites will be displayed. Tapping one of these sites brings the user to the main menu but with desks/lockers associated with the site selected.

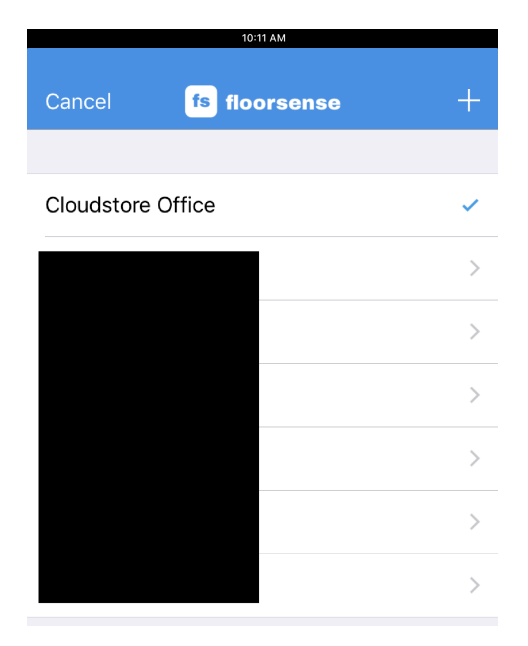

Tapping on the "plus" sign on the top right of the screen brings up the QR Code Scanner. This is used to scan a unique QR Code for a new site that they want to add, usually provided by the administrator of the site. Note this is a different QR code than a desk itself.

- **Report an Issue**: This allows the user to send an email to their support regarding any problems with the App, locker, or desks. Tapping the "Message" button brings up the user's default email app.
- **Disable Ratings**: The user can disable this by tapping on the switch to disable rating prompts whenever they release their desk reservations.
- **RSSI:** This feature is only present for Android devices. It allows the user to tweak their device's bluetooth sensitivity to allow easier communication with their Device and the Floorsight pucks.

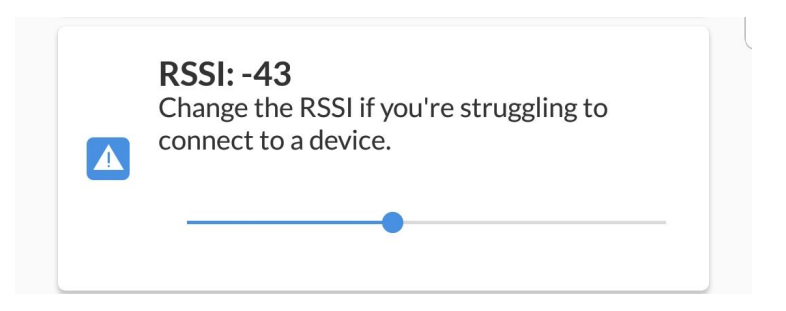

Note that the scale is negative, and that the sensitivity increases with magnitude. A value between -39 to -43 is preferable to prevent the device from identifying neighbouring Floorsight pucks.

**Disable Shake**: The user can choose to enable this via the switch. By doing this, it prevents the app from unlocking the lockers via the shake feature.

- **Change PIN**: Upon tapping the "Change" button, the user can override their current locker PIN access. The control is not yet available on Android, however the user can still change their locker pin via the web interface available at my.smartalock.com

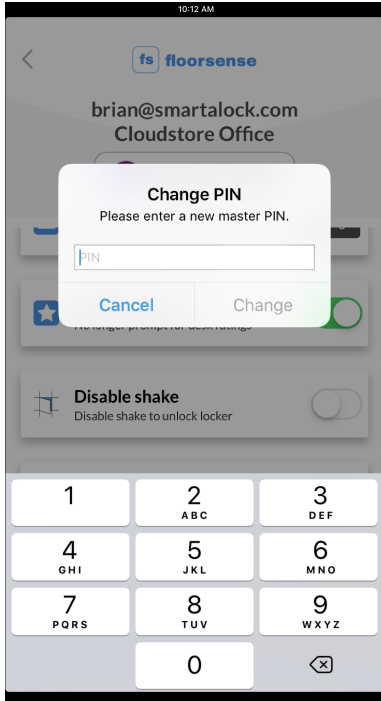

# <span id="page-26-0"></span>8.0 Troubleshooting

The following table lists the most common problems and solutions using the Floorsense App:

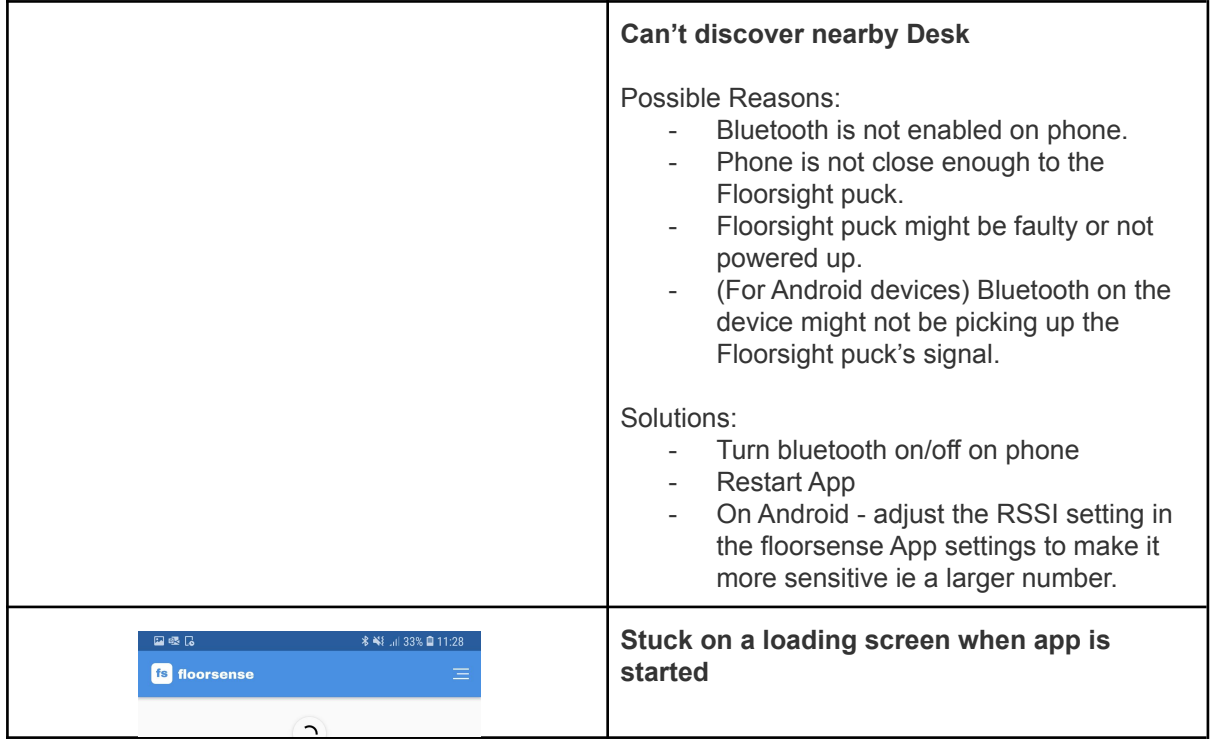

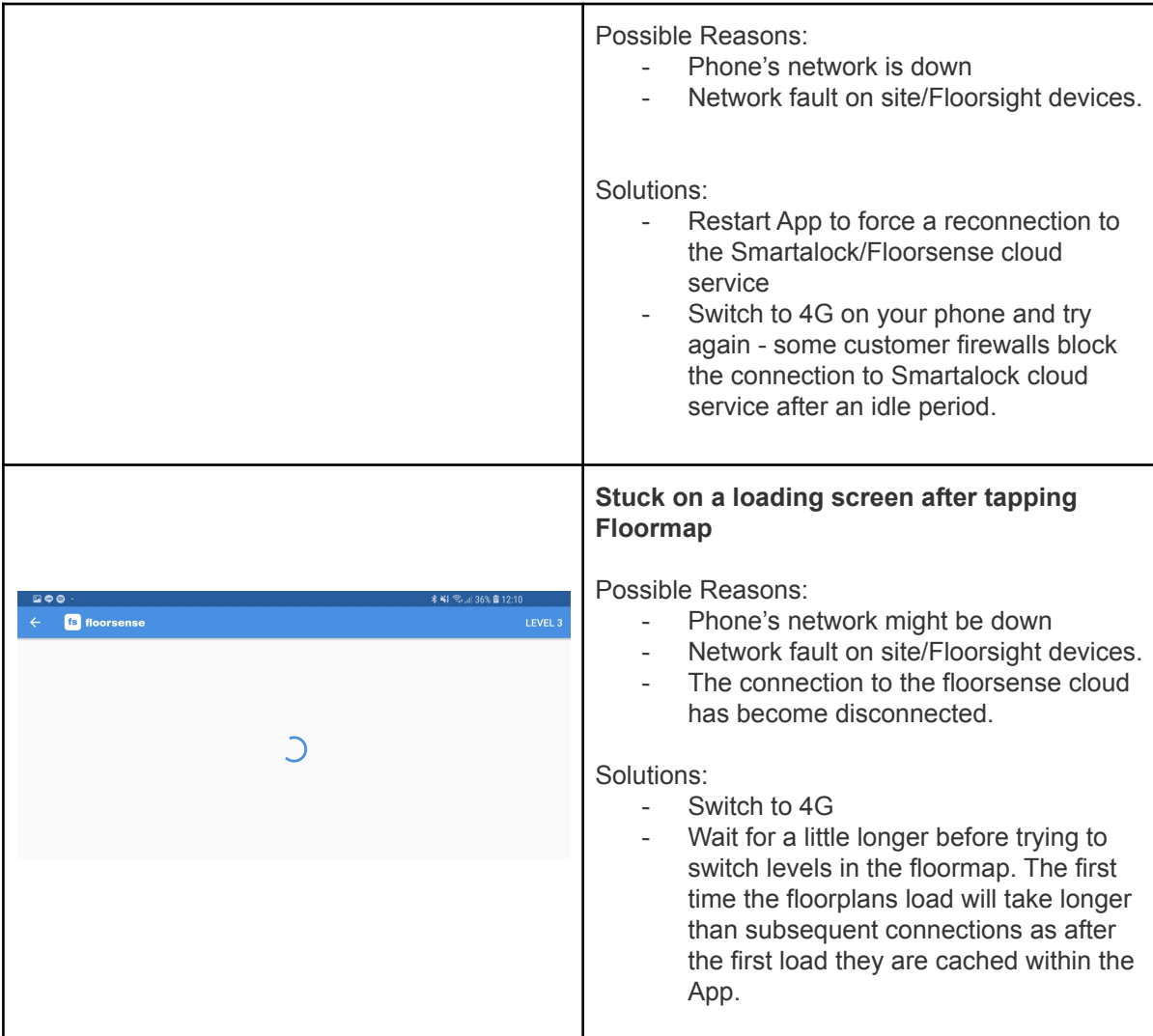

# <span id="page-27-0"></span>9.0 Admin Steps for Obtaining End User QR **Codes**

The following are instructions for the Floorsense Administrator to obtain a users QR code Instructions for generating end user App links in bulk are contained in the Floorsense Admin User Guide.

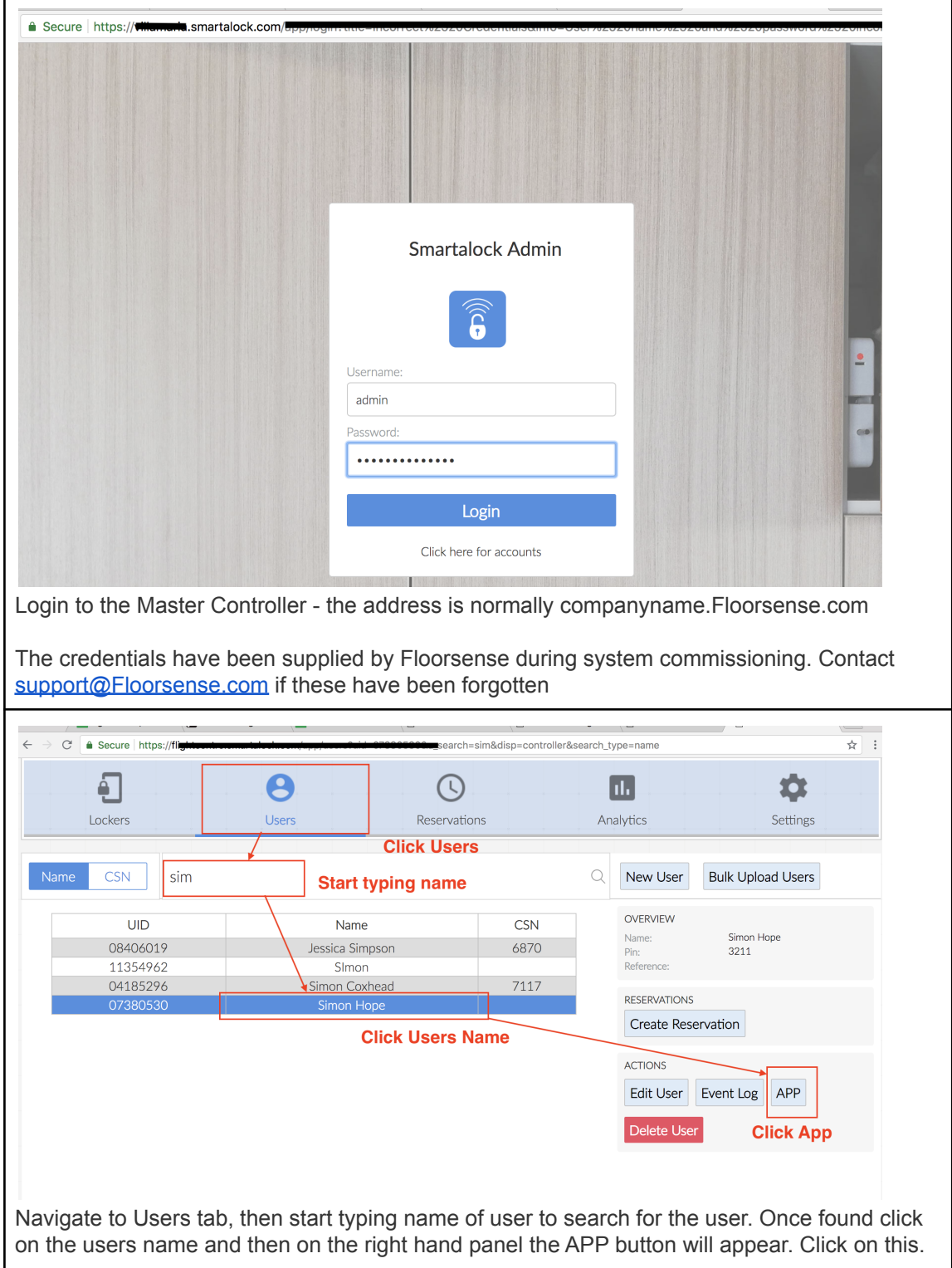

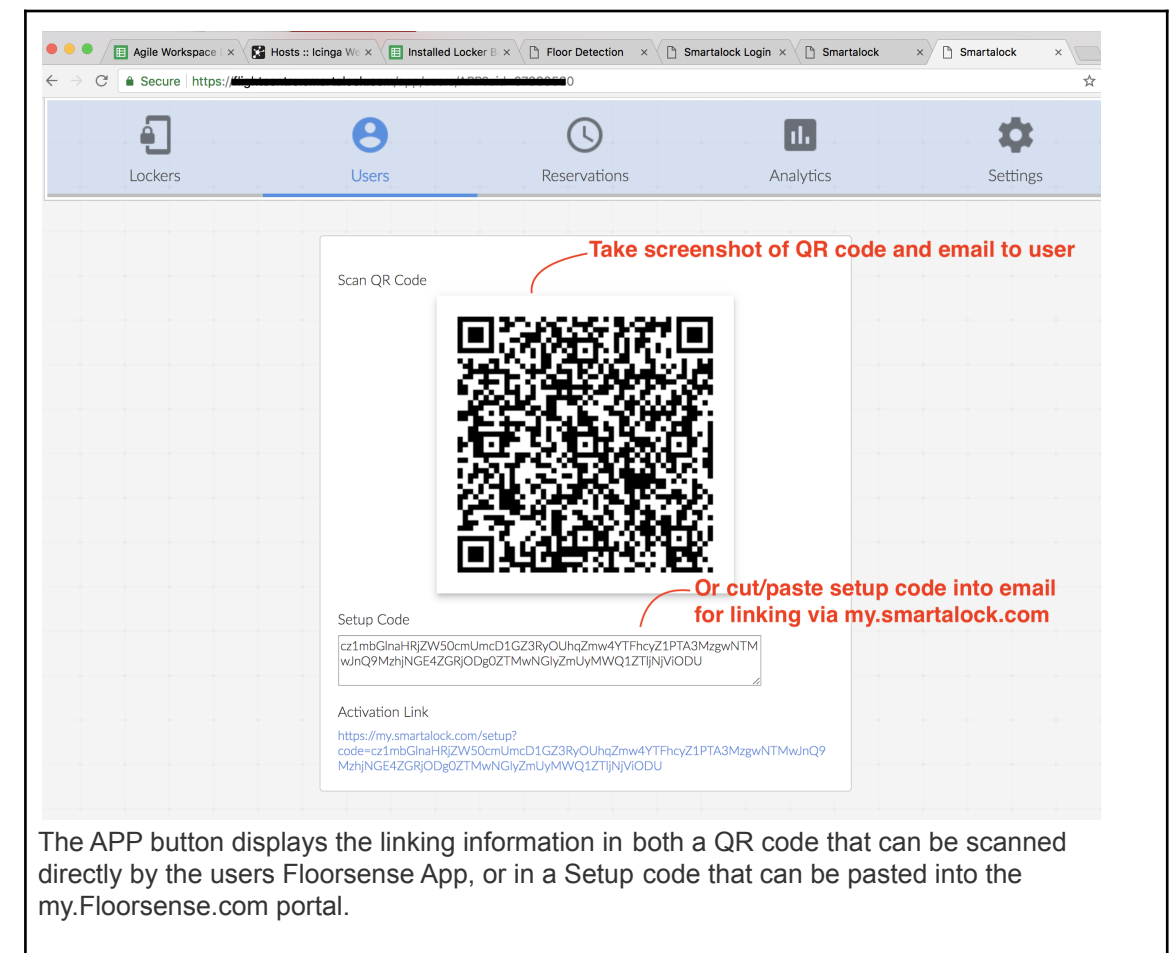

Take a copy of this QR code or setup Code/URL and send to user.

The code is unique to the user. It should not be shared between users.

The code can be directly emailed to the end user from this page if the users email is present.

If multiple users accidentally use the same code contact [support@Floorsense.com](mailto:support@smartalock.com) to reverse out the changes and generate new codes.